# Modul Praktek 01

# Menggunakan Aplikasi Pengolah Kata

### **A. TUJUAN RAKTIKUM**

Setelah mengikuti praktikum ini, mahasiswa dapat menggunakan aplikasi pengolah kata untuk membuat dokumen tertulis.

#### **B. ALAT YANG DIBUTUHKAN**

- 1. Sistem Operasi Windows atau Linux
- 2. Aplikasi OpenOffice.org atau StarOffice

### **C. PENGANTAR UMUM**

OpenOffice.orq Writer (Text Document) dan StarOffice merupakan aplikasi pengolah kata gratis (freeware) dengan dokumentasi kode program terbuka (open source). Aplikasi ini tersedia untuk system operasi Windows maupun Linux. Meskipun gratis, tetapi aplikasi ini memiliki fasilitas pengolahan dokumen teks yang sangat lengkap.

#### **D. SKENARIO PRAKTIKUM**

Pada praktikum ini, Anda diminta untuk membuat dokumen dengan tampilan seperti pada halaman berikut ini.

Aktifitas pokok pada praktikum ini adalah:

- 1. Membuat, menyimpan, dan mengekspor dokumen
- 2. Mengatur setting halaman
- 3. Mengetik teks dan mengatur format huruf
- 4. Mengatur format spasi paragraph
- 5. Menggunakan Paragraph Style
- 6. Menggunakan Bullet dan Numbering
- 7. Mengatur tabulasi
- 8. Membuat dan mengatur tabel
- 9. Mengatur indentasi paragraf
- 10. Menyisipkan objek gambar dan mengatur aliran teks disekitarnya

Anda diperbolehkan membuatnya dengan cara Anda sendiri atau mengikuti langkah kerja yang disajikan pada modul ini.

# Ikuti dan Saksikan! Pertandingan Olah Raga "SEPUTAR KITA"

Dalam rangka peringatan Dies Natalis Universitas "KITA", akan diselenggarakan pertandingan olah raga antar sivitas akademika program studi, dengan ketentuan sebagai berikut:

## Olah Raga yang Dipertandingkan

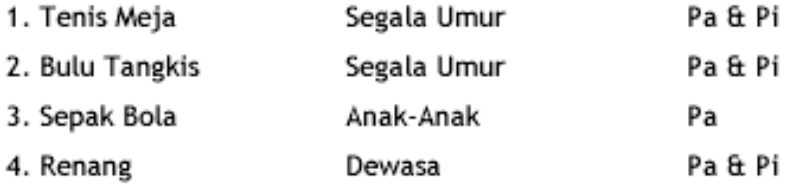

# **Tempat Pertandingan**

- SOR Satria, untuk pertandingan: Tenis Meja dan Bulu Tangkis
- > GOR Prajurit, untuk pertandingan: Sepak Bola dan Reang.

# Tanggal Pendaftaran dan Pertandingan

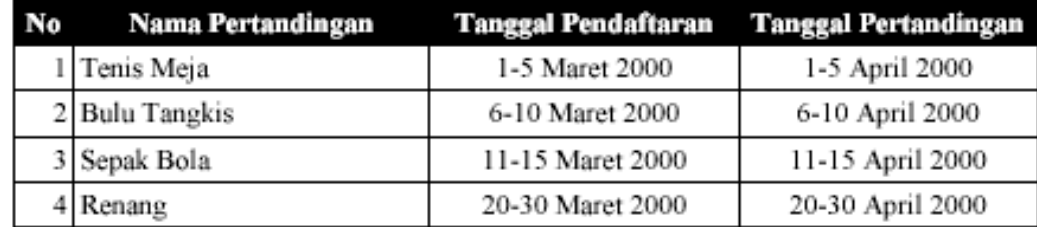

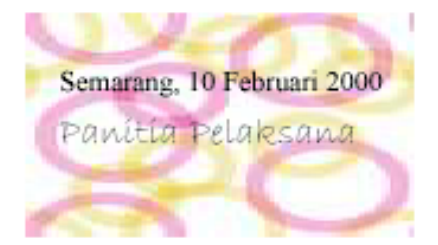

### **E. LANGKAH KERJA**

- 1. Klik Start >All Programs > OpenOffice.org >Text Documents
- 2. Klik menu Format > Page. Pilih ukuran kertas A4, dengan margin atas=kiri=3 cm, kanan=bawah=2.5 cm.

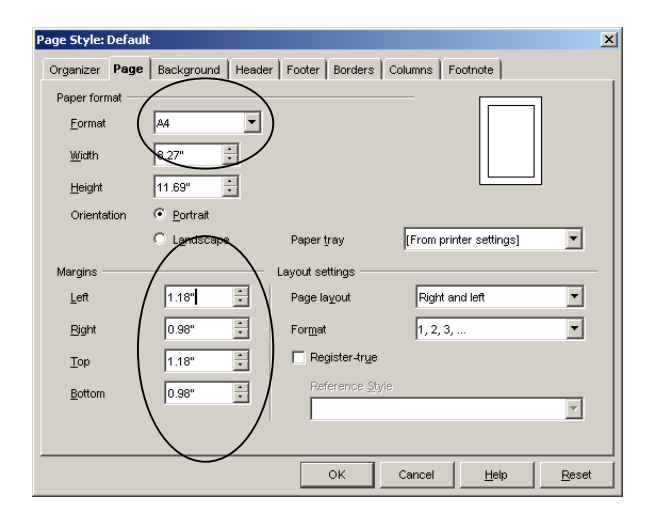

3. Ketik teks berikut pada lembar dokumen baru yang tampil.

Ikuti dan Saksikan! Pertandingan Olah Raga "SEPUTAR KITA"

4. Pilih seluruh teks yang baru saja Anda ketik, lalu pada toolbar Object bar atur Font Name menjadi Book Antiqua, Font Size pilih 20, klik Bold, lalu klik Centered.

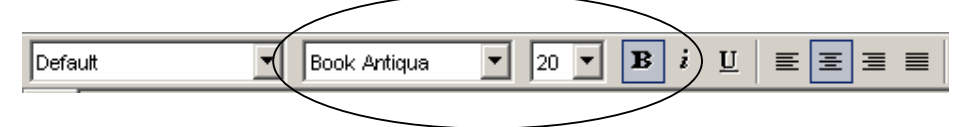

- 5. Lepaskan pemilihan teks, lalu tempatkan kursor mouse di akhir kalimat, kemudian tekan Enter untuk berpindah baris.
- 6. Klik Justified. Selanjutnya ketik teks berikut ini:

#### Dalam rangka peringatan Dies Natalis Universitas "KITA", akan diselenggarakan pertandingan olah raga antar sivitas akademika program studi, dengan ketentuan sebagai berikut:

7. Pilih seluruh teks paragraph yang Anda ketik pada langkah 4 di atas, kemudian klik menu Format > Character. Lakukan pengaturan huruf dengan kotak dialog Character seperti berikut:

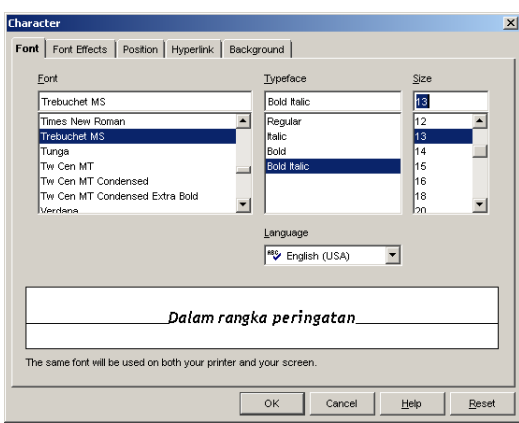

- 8. Klik OK.
- 9. Klik menu Format >Paragraph. Kemudian pilih: Spacing Above paragraph: 0.4" dan Line Spacing: 1.5 lines,

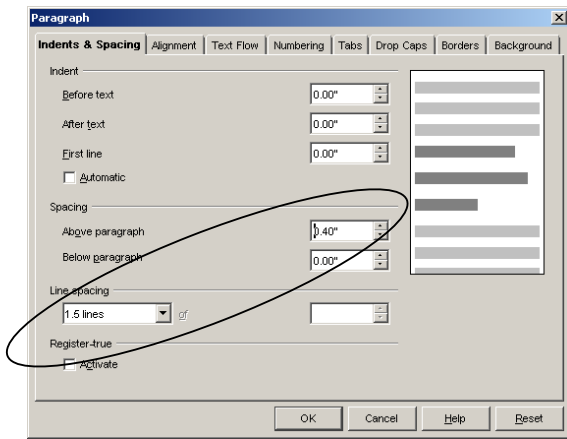

- 10. Klik OK.
- 11. Lepaskan pemilihan teks, lalu tempatkan kursor mouse di akhir kalimat, kemudian tekan Enter untuk berpindah baris.
- 12. Dobelklik Heading1 pada panel Paragraph Styles

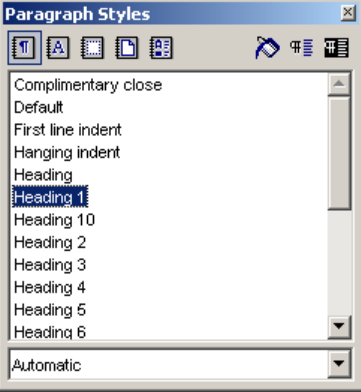

- 13. Ketikkan teks: Olah Raga yang Dipertandingkan
- 14. Tekan Enter untuk berpindah ke baris baru.
- 15. Tempatkan tanda tabulasi kiri di Ruler pada posisi 2 dan 4 inci. Caranya, pilih jenis tabulasi Left tab di ujung kiri Ruler, lalu klik mouse pada lokasi yang diinginkan di Ruler.

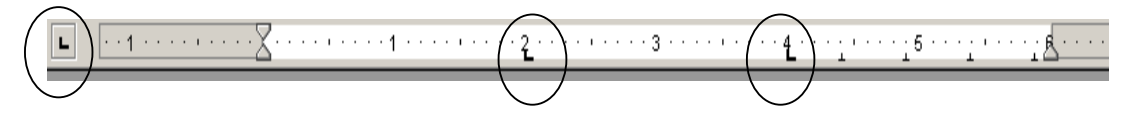

16. Ketik teks sebagai berikut (Tekan tombol TAB sebelum mengetik teks kelompok umum dan kelamin):

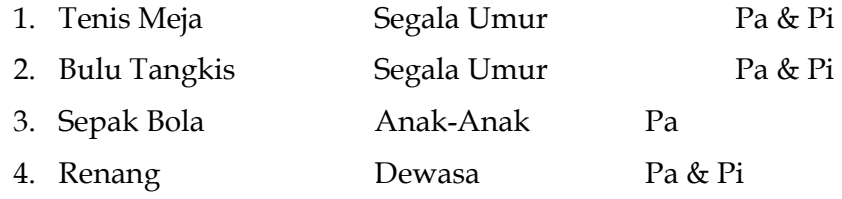

17. Pindahkan ke baris baru, kemudian ketik teks: Tempat Pertandingan.

18. Dobelklik Heading1 pada panel Paragraph Styles

19. Pindahkan ke baris baru, kemudian ketik teks:

#### GOR Satria, untuk pertandingan: Tenis Meja dan Bulu Tangkis GOR Prajurit, untuk pertandingan: Sepak Bola dan Reang.

20. Blok (pilih) dua baris terakhir, kemudian klik menu Format > Numbering /Bullets. Pilih bentuk bullet seperti pada kotak dialog berikut:

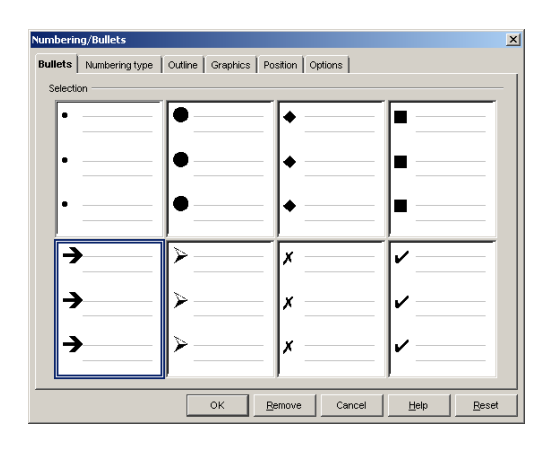

- 21. Klik OK.
- 22. Pindahkan ke baris baru, kemudian ketik teks: Tanggal Pendaftaran dan Pertandingan.
- 23. Dobelklik Heading1 pada panel Paragraph Styles

24. Pindahkan ke baris baru, kemudian klik menu Insert > Table. Ubah kotak isian Columns : 4, Rows: 5, seperti kotak dialog berikut:

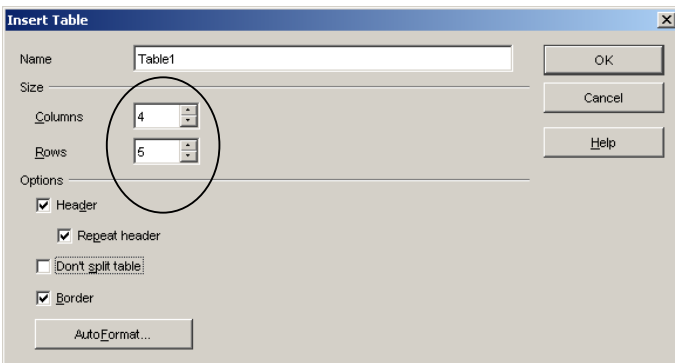

25. Klik OK. Ketikkan isi sel-sel tabel seperti berikut, sesuaikan lebar kolomnya dengan teks judulnya.

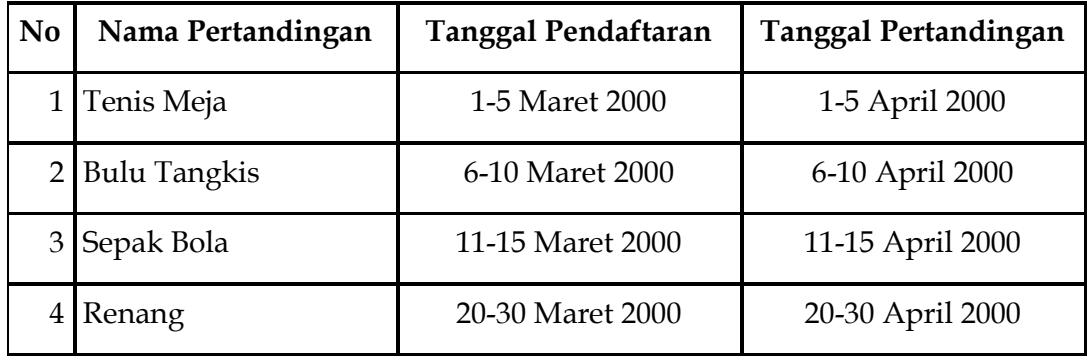

26. Blok baris pertama tabel, kemudian klik menu Format > Table. Lalu, klik tab Background. Pilih Background color hitam (Black).

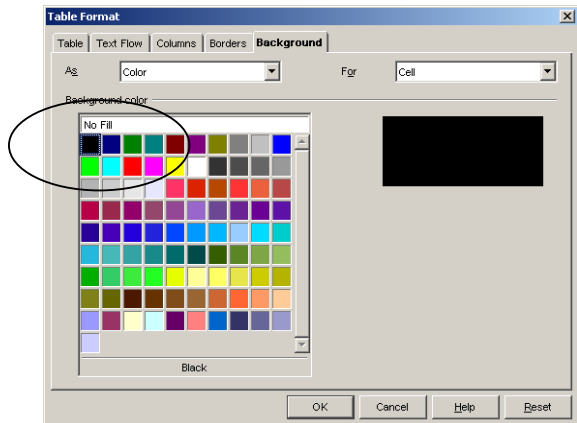

28. Klik menu Format > Character. Lalu klik tab Font Effects. Pilih Font color : White.

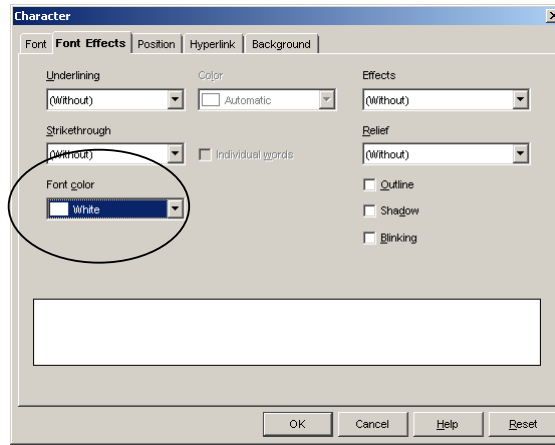

- 29. Klik OK.
- 30. Tempatkan titik sisip di bawah tabel, lalu tekan ENTER sebanyak 3 kali untuk membuat tiga baris baru yang kosong, kemudian ketik:

#### Semarang, 10 Februari 2000 Panitia Pelaksana

- 31. Blok kedua baris terakhir, lalu tarik tanda indentasi kiri di Ruler ke posisi 3,5 inci.
- 32. Blok teks Panitia Pelaksana, kemudian ubah jenis hurufnya menjadi Bradley Hand ITC, 16 pt, Bold.

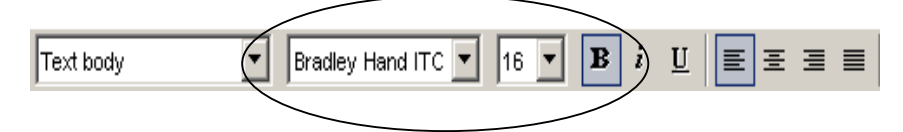

33. Blok teks item daftar Olah Raga yang Dipertandingkan, lalu tekan tombol keyboard Ctrl (jangan dilepas) selanjutnya pilih item teks Tempat Pertandingan, lalu lepaskan tombol Ctrl.

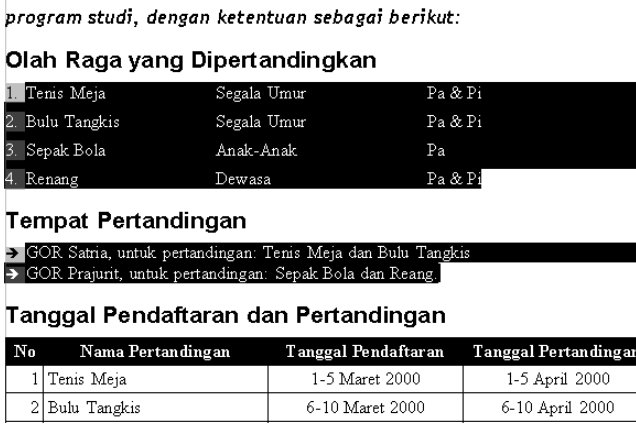

- 34. Ubah Font Name pada toolbar menjadi Trebuchet MS.
- 35. Klik menu Insert > Graphics > From File.

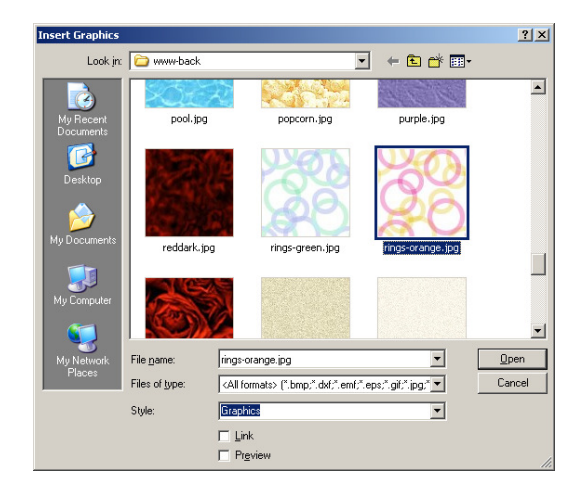

- 36. Cari gambar yang Anda suka, kemudian pilih nama file gambar tersebut. Klik Open.
- 37. Klik kanan pada objek gambar yang baru saja Anda sisipkan, lalu pilih dan klik menu shortcut : Wrap > In Background.
- 38. Klik dan drag gambar tersebut di balakang teks Panitia Pelaksana.
- 39. Kliks menu File > Save.

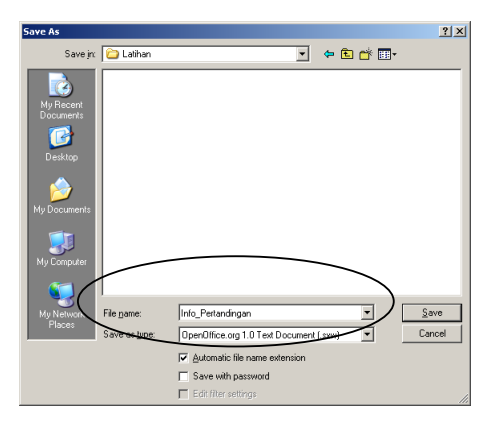

- 40. Cari folder tempat menyimpan file latihan Anda, kemudian ketik Info\_Pertandingan, pada kotak teks File name.
- 41. Klik Save.
- 42. Klik menu File > Export as PDF.

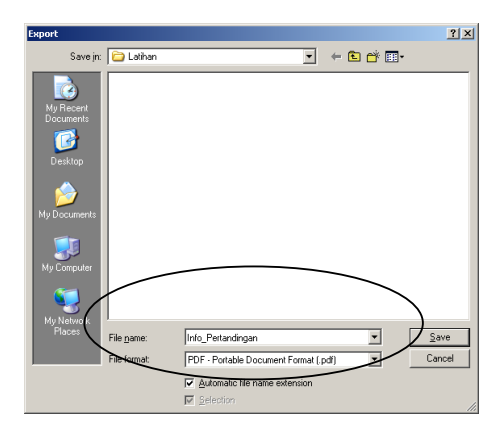

43. Cari folder tempat menyimpan file latihan Anda, kemudian ketik Info\_Pertandingan, pada kotak teks File name.

44. Klik Save.

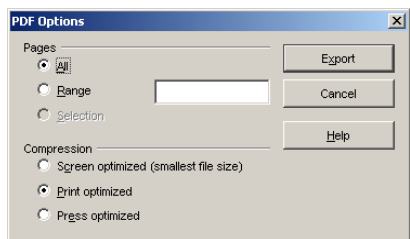

- 45. Klik tombol Export.
- 46. Klik menu File > Exit.